Initiation à la programmation shell : Tutoriel WSL 19 mars 2020 — Marc Champesme, Rado Rakotonarivo et Pierre Rousselin

Dans ce tutoriel, nous allons voir comment on peut directement dans *Windows 10* avoir un environnement Linux nommé *Windows Subsystem for Linux*.

## **1 Activation du WSL**

1. Ouvrir un powershell en mode administrateur : chercher le programme powershell dans la barre de recherche puis cliquer sur « Éxécuter en tant qu'administrateur ».

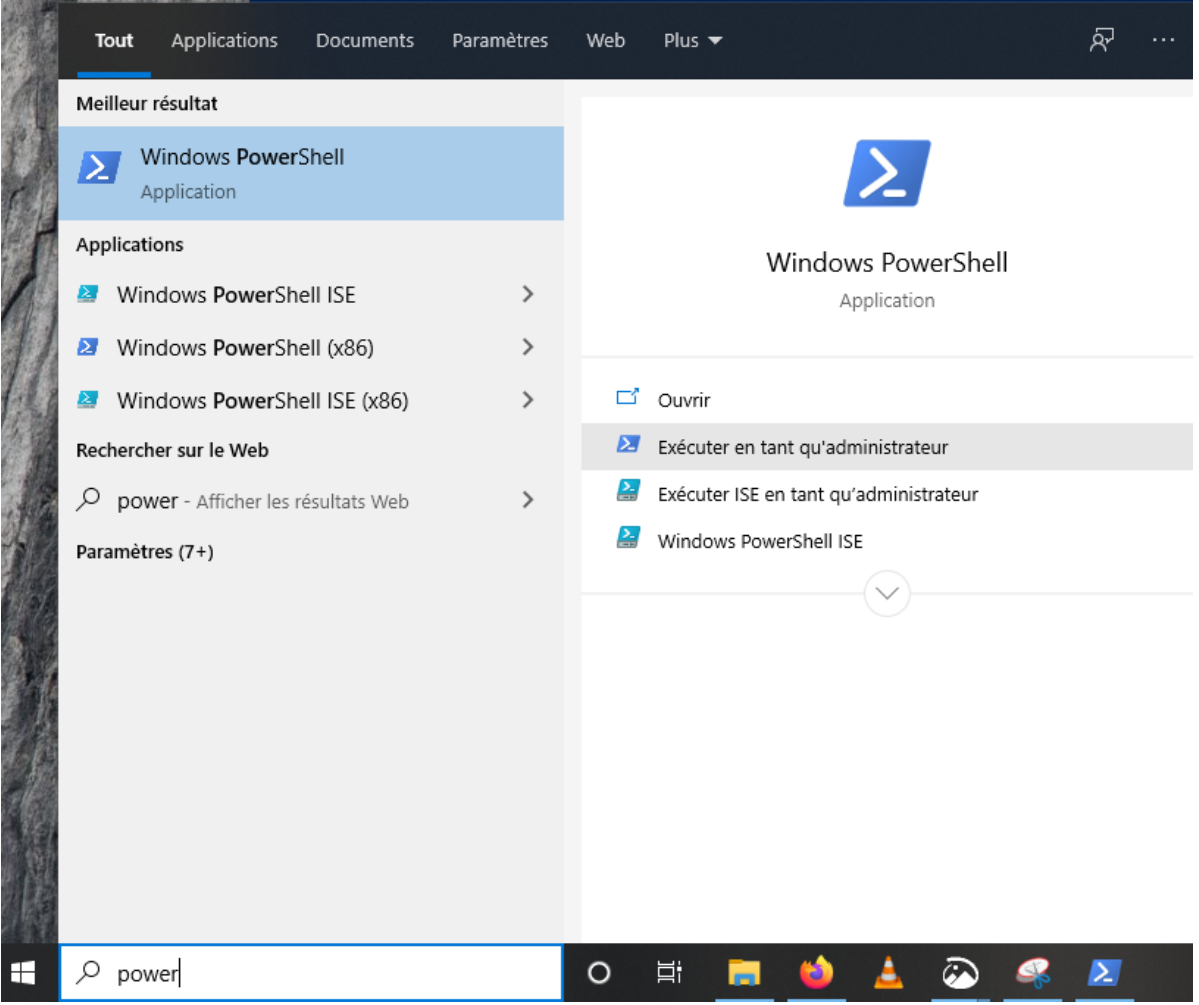

2. Dans le powershell, entrer la commande Enable-WindowsOptionalFeature -Online -FeatureName Microsoft-Windows-Subsystem-Linux

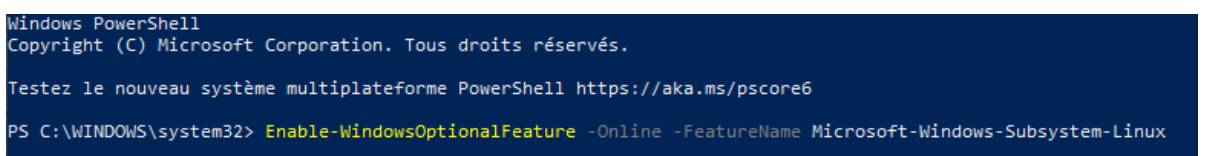

3. Vous pouvez fermer le powershell.

# **2 Installation d'une distribution GNU/Linux (ici Debian)**

1. Ouvrir le *Windows Store* en utilisant la barre de recherche :

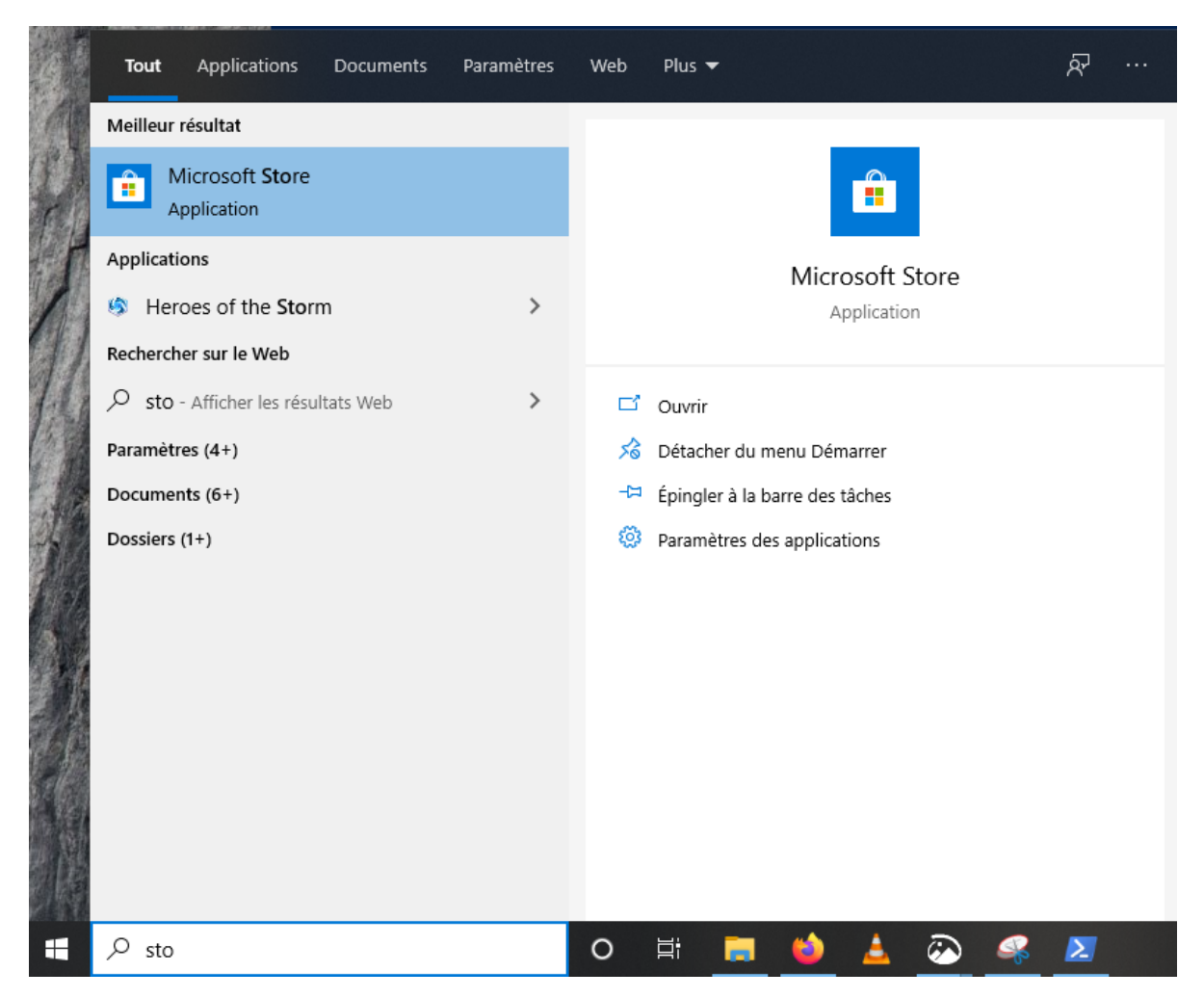

2. En haut à droite du *Windows Store*, chercher « Debian » puis cliquer sur la case qui apparaît.

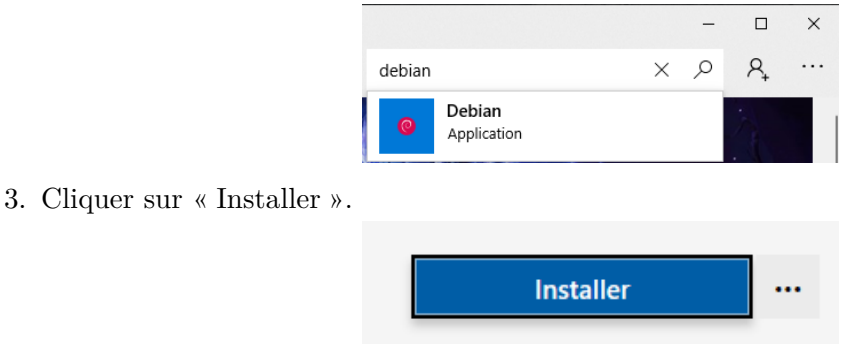

- 4. À ce moment, Windows me demande de me connecter à mon compte, mais ce n'est pas la peine, il suffit de fermer la fenêtre.
- 5. Patienter pendant le téléchargement (environ 80Mo) puis cliquer sur « Lancer » (ou chercher Debian dans la barre de recherche).
- 6. Un émulateur de terminal s'ouvre, on vous demande d'entrer un nom d'utilisateur et un mot de passe. Notez que pour des raisons de sécurité, le mot de passe n'est pas affiché et vous pourriez avoir l'impression de ne rien entrer, mais si.

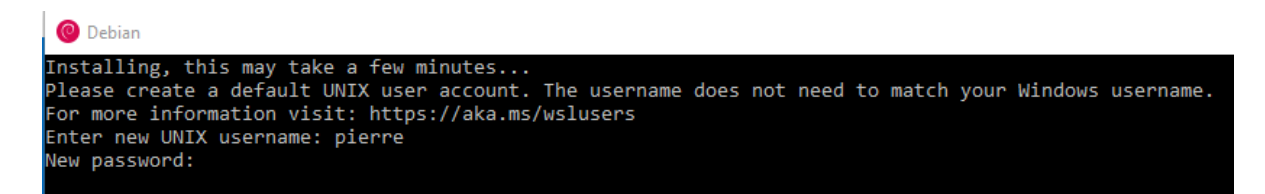

7. Victoire ! vous avez un système GNU/Linux (en ligne de commande) installé dans votre Windows.

#### Dierre@DESKTOP-FODDC0H:~ talling, this may take a few minutes.. Enter new UNIX username: pierre New password: Retype new password: Sorry, passwords do not match. passwd: Authentication token manipulation error .<br>passwd: password unchanged<br>Try again? [y/N] y lew password: .<br>Retype new password: passwd: password updated successfully .<br>Installation successful! bierre@DESKTOP-FODDC0H:~\$ pwd

### **3 Où sont mes fichiers ?**

Pour naviguer depuis Windows dans l'arborescence du sous-système Linux :

1. Ouvrir un explorateur de fichier :

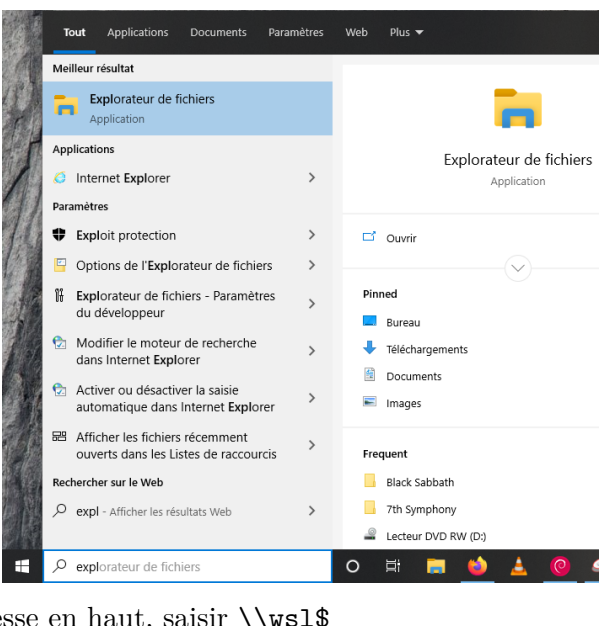

2. Dans la barre d'adresse en haut, saisir \\wsl\$

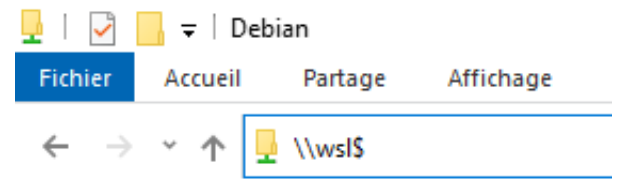

- 3. D'ici, vous pouvez naviguer jusqu'à votre répertoire personnel en cliquant sur home puis sur votre login. Vous pouvez ensuite en faire un favori pour y retourner facilement. Ainsi, vous pourrez récupérer vos fichiers pour les transmettre, par exemple, sur l'ENT.
- 4. En guise de test, on vous propose de créer un fichier dans le terminal, puis de le modifier dans Windows : dans votre bash sous Debian, entrer la commande

\$ touch mon\_fichier . txt

puis vérifier que le fichier est bien visible dans l'explorateur de fichiers Windows (vous aurez peut-être à actualiser avec la touche F5).

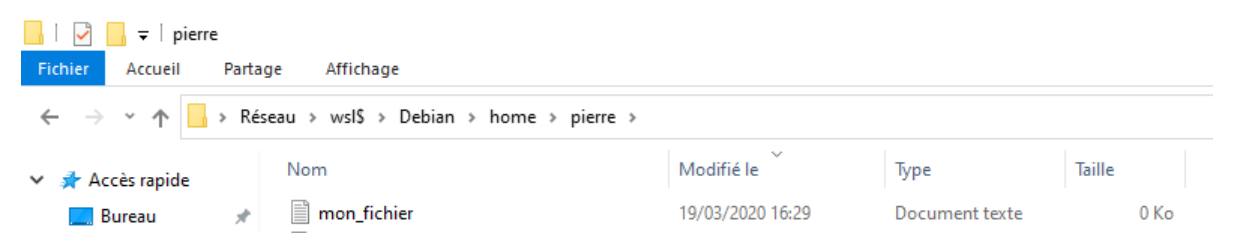

5. Éditer le fichier avec le bloc-note de windows, puis enregistrer.

mon fichier - Bloc-notes Fichier Edition Format Affichage Aide Salut bash, depuis Windows.

6. Enfin, vérifier dans bash sous Debian que le fichier a bien été modifié.

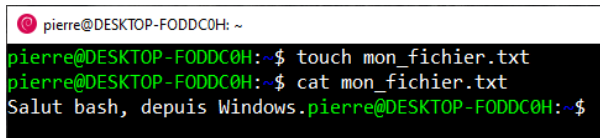

7. Remarquer qu'on a un problème avec les fins de ligne... ce ne sont pas les mêmes sous Windows et sous Unix (on en reparlera).

### **4 Installer des paquets sous Debian**

Beaucoup de distributions GNU/Linux proposent d'installer des paquets (*packages*) qui sont des programmes, bibliothèques ou ensembles de programmes, précompilés en passant par des *dépôts* (*repositories*) en ligne.

Sous Debian et ses dérivés, la commande qui permet de gérer les paquets est la commande apt.

Comme ces paquets sont installés sur le système, pour tous les utilisateurs, seul l'administrateur du système peut les installer, mais là vous pouvez prendre ce rôle.

La commande sudo permet d'exécuter la commande qui la suit en tant qu'administrateur. Ensuite, il vous est demandé de renseigner votre mot de passe (une fois par session).

1. On va commencer par mettre à jour la base de données et les paquets déjà installés.

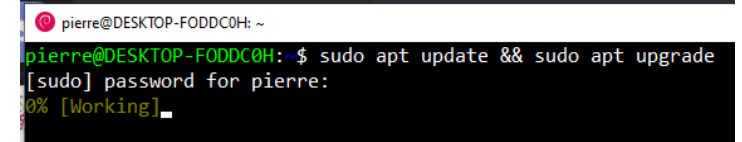

Remarquer qu'encore une fois rien ne s'affiche quand vous entrez votre mot de passe. Autre remarque : la double esperluette && permet d'enchaîner deux commandes (ou plus) à condition que la commande précédente ait réussi.

Cette étape peut prendre plus ou moins de temps suivant le débit de votre connexion internet.

2. Maintenant on va installer 3 paquets : les éditeurs de texte nano et vim et le compilateur gcc avec la commande

\$ sudo apt install nano vim gcc

3. Si l'on veut faire une recherche de paquets par mot-clé, on peut utiliser l'action search.

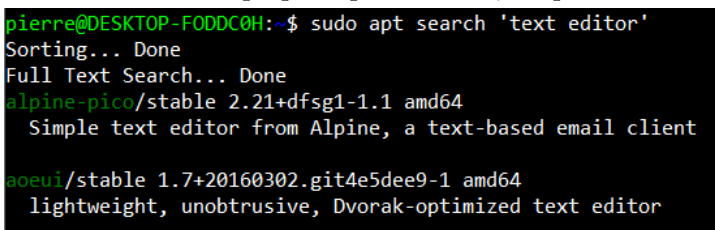

Le nom du paquet est avant l'oblique et vous avez une description succinte du paquet.

4. Pour supprimer un paquet, on utilise l'action remove :

Initiation à la programmation shell : Tutoriel WSL

pierre@DESKTOP-FODDC0H:~\$ sudo apt remove nano Reading package lists... Done Building dependency tree Reading state information... Done The following packages will be REMOVED: nano

5. Enfin, certaines bibliothèques deviennent inutiles une fois que les paquets l'utilisant sont supprimés. L'action autoremove permet de faire le ménage en désinstallant les bibliothèques qui sont devenues inutiles.

#### \$ sudo apt autoremove

6. Vous avez maintenant tout ce qu'il faut pour pouvoir *faire ce que vous voulez* avec votre Debian. Si vous voulez une solution simple pour éditer des fichiers, vous pouvez utiliser GNU nano. Les raccourcis importants sont rappelés en bas de la fenêtre. La lettre M (pour *meta*) désigne la touche alt et le caractère ^ la touche Ctrl. On parlera plus en détail de nano dans un tutoriel dédié aux éditeurs de texte (mais vous pouvez déjà l'utiliser).

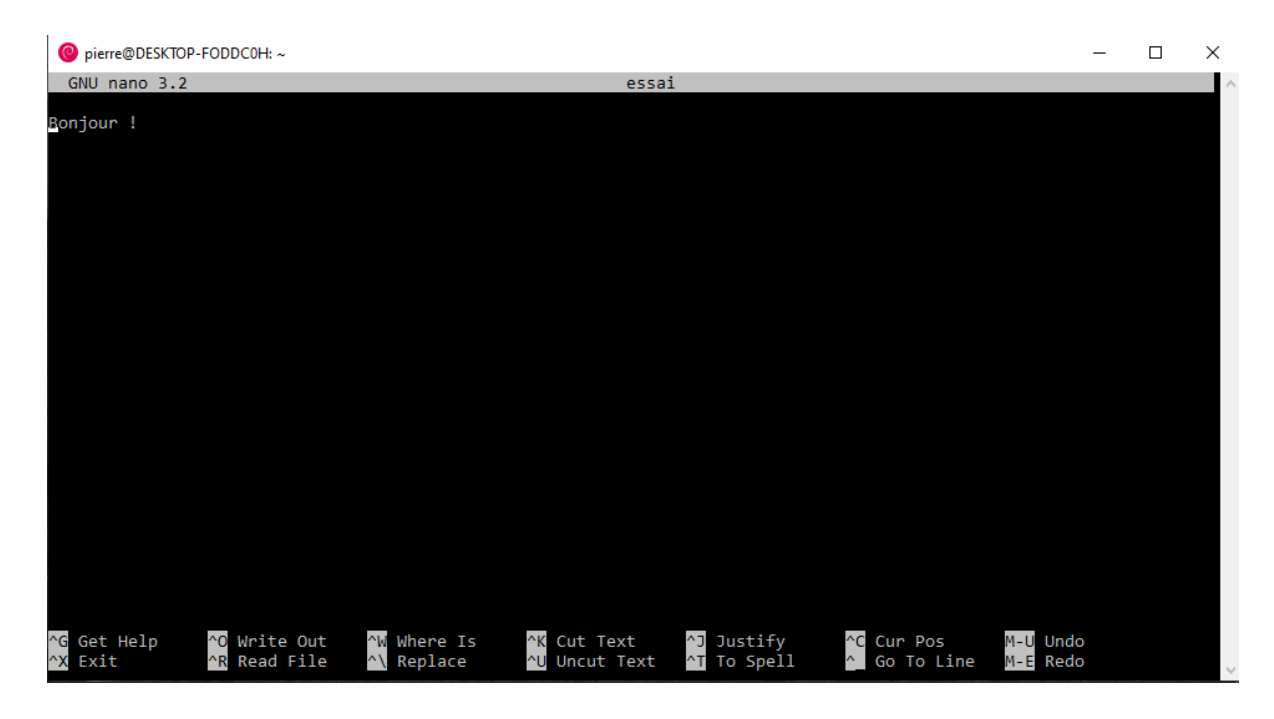

### **5 Optionnel : installer un serveur X sur Windows**

À vrai dire, c'est vraiment très formateur de n'utiliser que le terminal. Mais vous pourriez avoir envie d'avoir aussi une interface graphique.

Traditionnellement, sur GNU/Linux, l'affichage se fait via un *serveur X*. Ce serveur reçoit des requêtes d'affichage par d'autres processus (qui sont ses *clients*).

Il faut donc commencer par installer un serveur X sur Windows.

Nous allons installer VcXsrv qui est libre et gratuit.

1. Télécharger (depuis Windows) l'installateur de VcXsrv à l'adresse <https://sourceforge.net/projects/vcxsrv/>

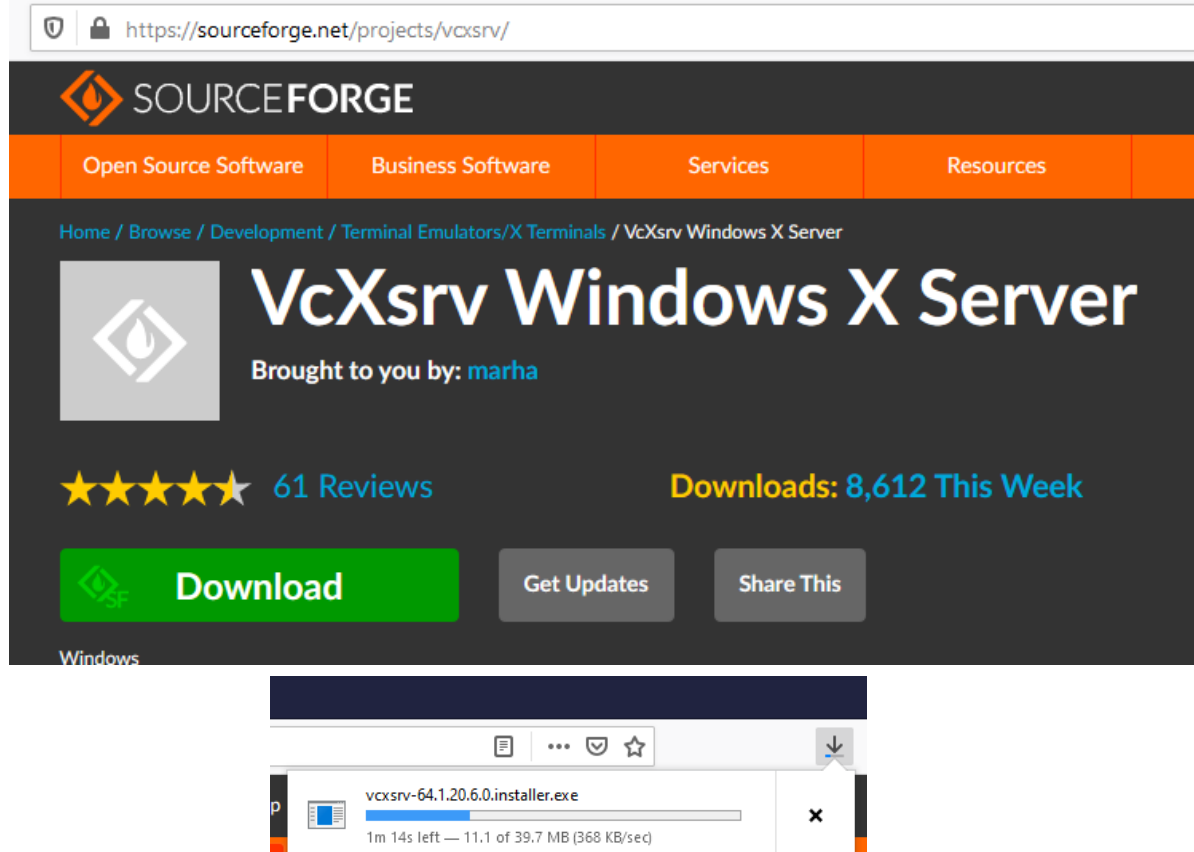

- 2. Lancer l'installateur une fois téléchargé (Windows vous demandera si vous êtes d'accord, répondre « Oui »). L'installateur vous posera un certain nombre de questions, j'ai répondu « Oui » à tout.
- 3. Une fois installé, lancer le programme X, par exemple en mode fenêtré en cliquant sur l'icône

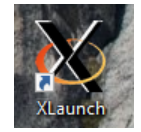

Le programme VcXsrv vous propose un certain nombre de réglages, j'ai choisi les suivants :

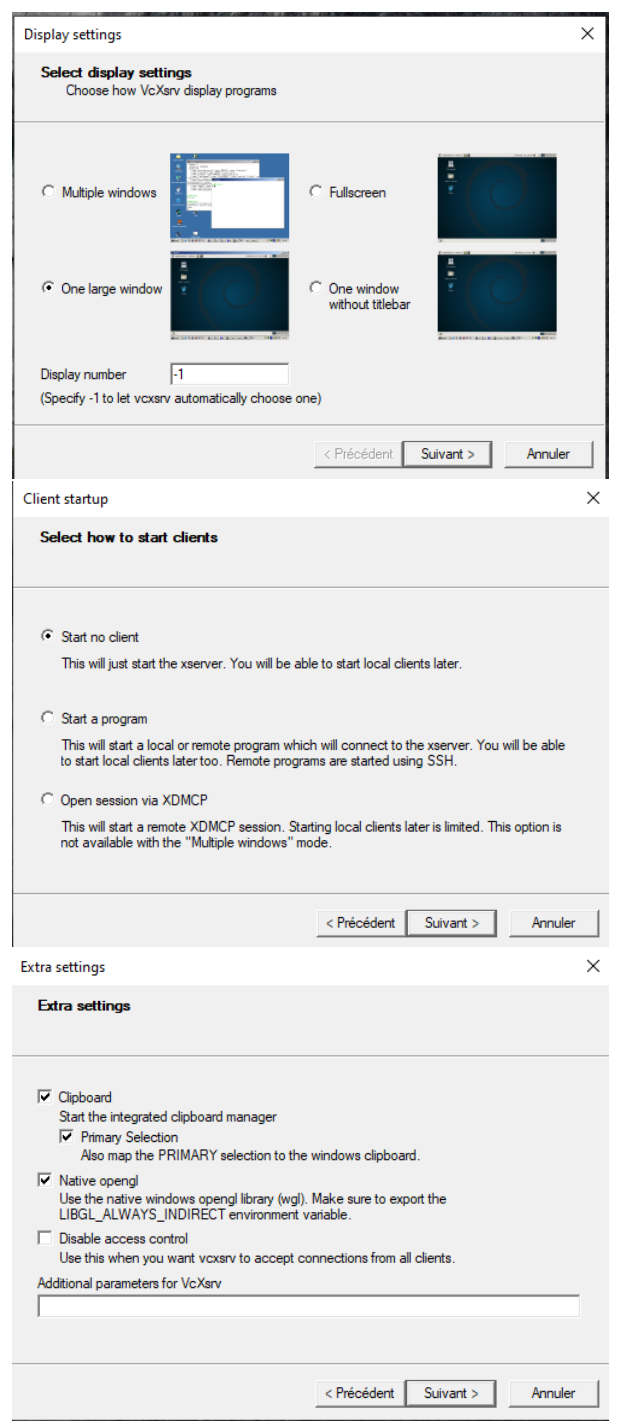

Une fenêtre noire apparaît dans Windows.

- 4. Dans le shell bash sous Debian, installer le paquet x11-apps avec le gestionnaire de paquets.
- 5. Enfin, lancer l'une des commandes fournie par x11-apps (par exemple xclock ou xeyes). Vous devriez voir un affichage dans la fenêtre gérée par le serveur X.
- 6. Sans environnement de bureau, il vaut mieux choisir Multiple Windows au moment de lancer le serveur X.

Initiation à la programmation shell : Tutoriel WSL

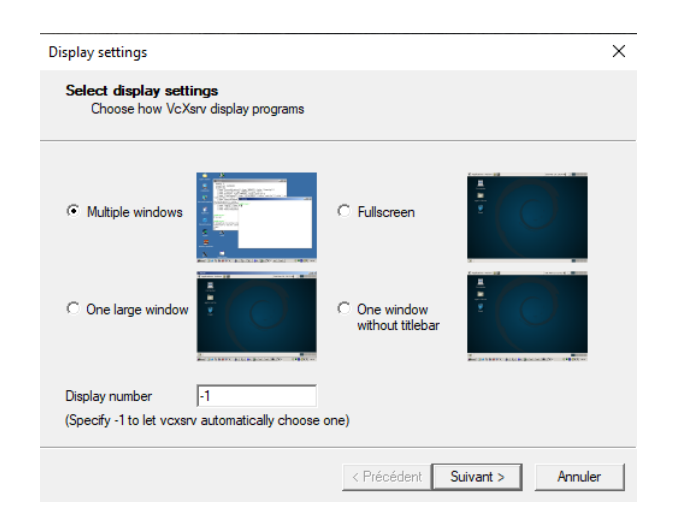

## **6 Optionnel : Installer un Environnement de Bureau pour votre GNU/Linux**

On pourrait se contenter de ça mais on va installer un *environnement de bureau* (*desktop environment*), lequel contient un *gestionnaire de fenêtre* (*window manager*) qui permettra d'ouvrir et de manipuler plusieurs fenêtres dans une seule fenêtre gérée par le serveur X.

Il existe des dizaines d'environnements de bureau pour GNU/Linux. Parmi les plus populaires, on trouve :

- Gnome : c'est l'environnement de bureau par défaut dans les salles de l'institut Galilée, plutôt lourd, basé sur la bibliothèque graphique gtk
- KDE : plutôt lourd, basé sur la bibliothèque graphique qt
- Xfce : utilise aussi gtk mais est beaucoup plus léger
- Cinnammon, Mate, LXDE, ...

Nous vous conseillons d'aller vous renseigner sur la toile pour vous faire un avis. Attention à ne pas perdre trop de temps toutefois, les débats pour savoir quel environnement de bureau est le meilleur étant sans fin...

Il y a même des passionnés qui passent un temps considérable à faire de leur environnement de bureau quelque chose d'unique, voir par exemple

<https://www.reddit.com/r/unixporn/>

Dans l'exemple qui suit, nous installons Xfce (car il est léger est pas trop lourd à télécharger), mais vous devriez sans trop de mal pouvoir adapter cet exemple à un autre environnement de bureau.

1. On commence par installer le paquet xfce4 dans Debian avec la commande

\$ sudo apt install xfce4

Attention, ça fait tout de même plusieurs centaines de Mo à télécharger.

2. On lance l'environnement de bureau depuis le terminal sous Debian avec la commande

\$ xfce4 - session &

Remarque : l'esperluette à la fin de la commande indique que vous voulez la lancer *en arrière-plan*, c'est-à-dire ne pas attendre la fin de son exécution pour pouvoir entrer de nouvelles commandes.

Vous devriez avoir dans la fenêtre gérée par X quelque chose qui ressemble à :

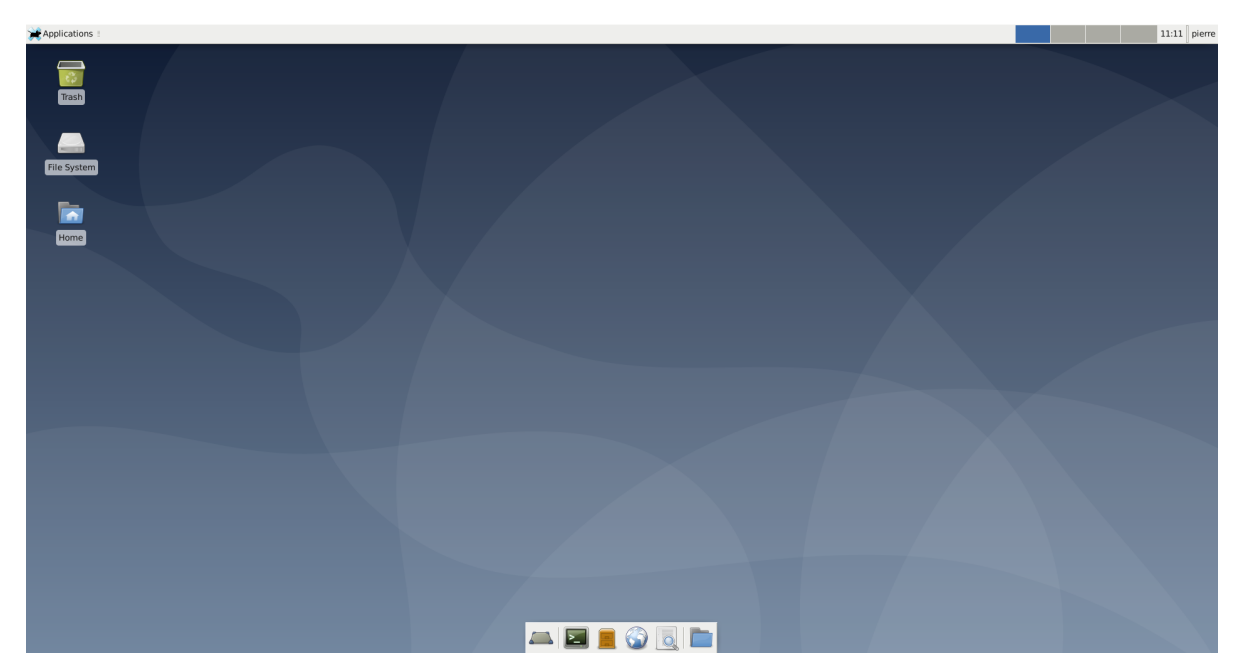

3. Un environnement de bureau vient souvent avec des utilitaires. Dans la figure ci-dessous, on a utilisé l'éditeur de texte mousepad et l'émulateur de terminal xterm qui font partie de l'environnement de bureau Xfce.

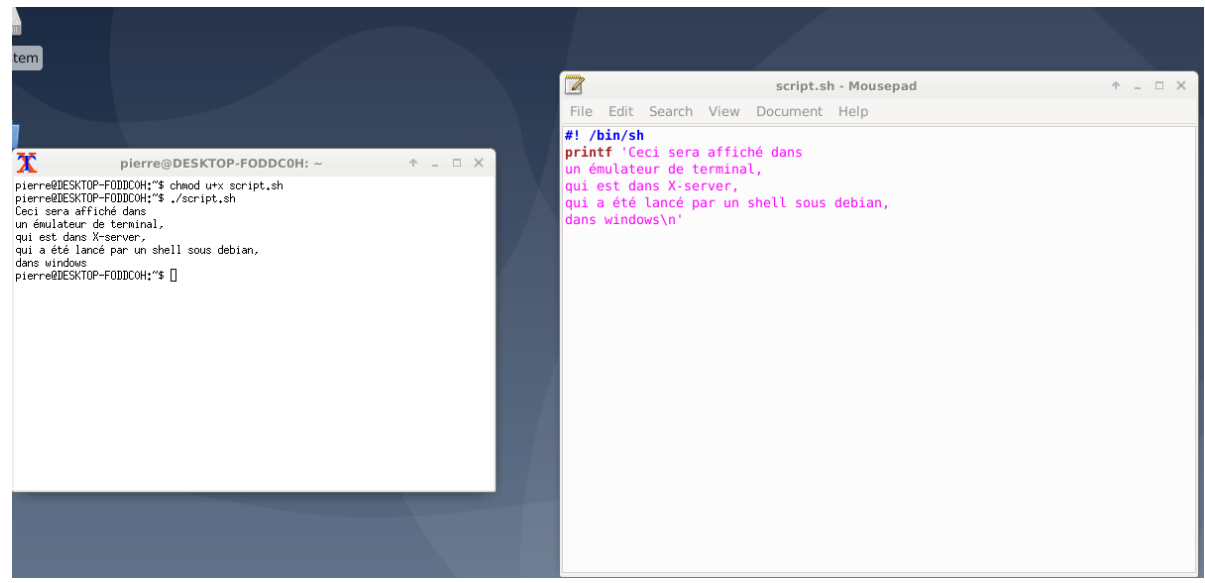

4. Amusez-vous bien ! N'hésitez pas à poster sur le forum vos captures d'écran ou vos questions.